## Çoklu Ortam Kullanıcı Kılavuzu

© Copyright 2008 Hewlett-Packard Development Company, L.P.

Windows, Microsoft Corporation kuruluşunun ABD'de tescilli ticari markasıdır.

Bu belgede yer alan bilgiler önceden haber verilmeksizin değiştirilebilir. HP ürünleri ve hizmetlerine ilişkin garantiler, bu ürünler ve hizmetlerle birlikte gelen açık garanti beyanlarında belirtilmiştir. Bu belgede yer alan hiçbir şey ek garanti oluşturacak şeklinde yorumlanmamalıdır. HP, işbu belgede yer alan teknik hatalardan veya yazım hatalarından ya da eksikliklerden sorumlu tutulamaz.

İkinci Basım: Ağustos 2008

Birinci Basım: Temmuz 2008

Belge Parça Numarası: 490903-142

#### **Ürünle ilgili not**

Bu kullanıcı kılavuzunda birçok modelde ortak olan özellikler açıklanmıştır. Bazı özellikler bilgisayarınızda bulunmayabilir.

# *İçindekiler*

### 1 Çoklu ortam özellikleri

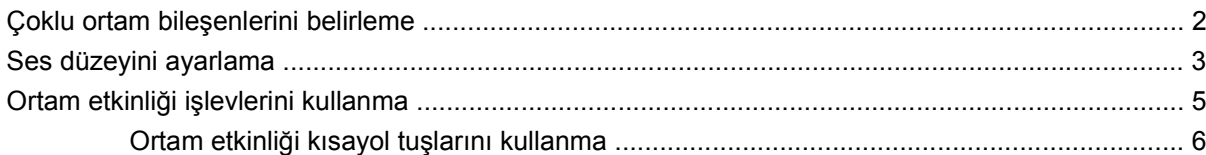

### 2 Çoklu ortam yazılımı

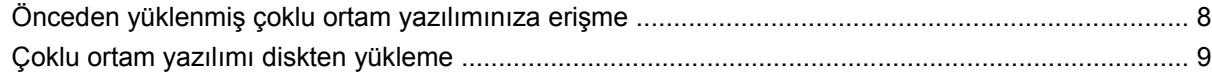

### 3 Ses

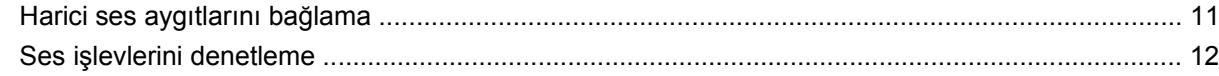

#### 4 Video

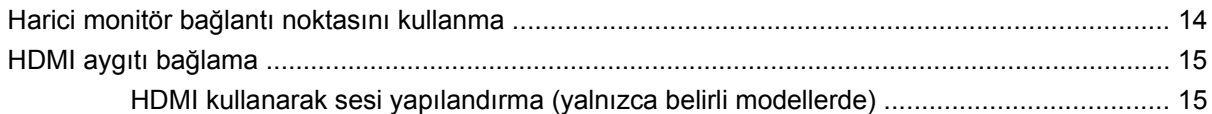

### 5 Optik disk sürücüsü

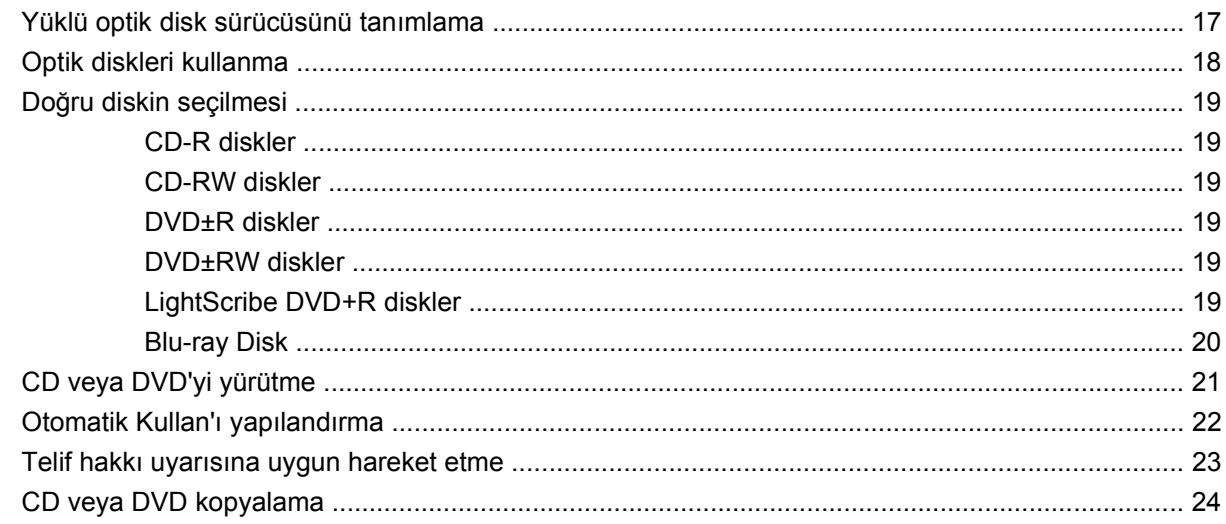

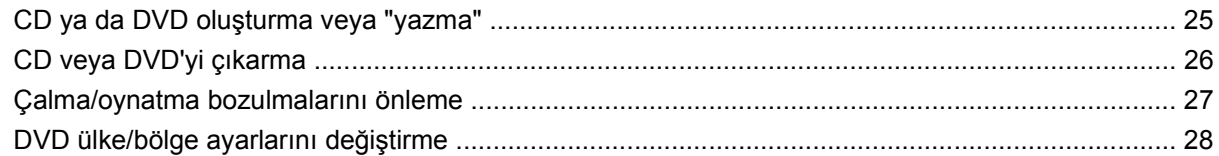

#### 6 HP Web Kamerası

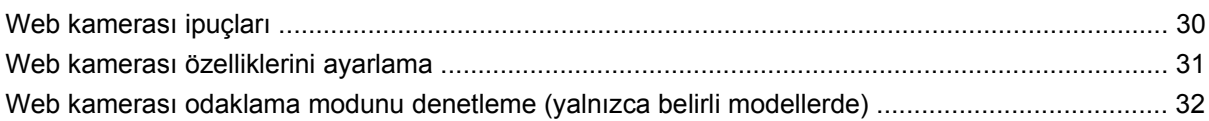

### **7 Sorun Giderme**

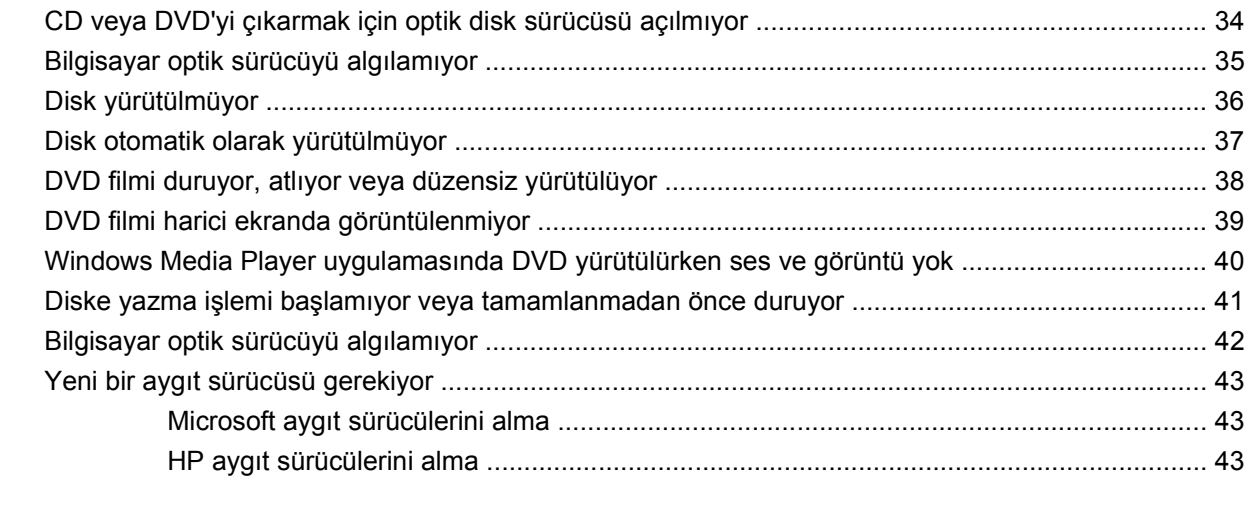

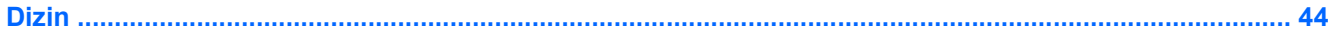

## <span id="page-4-0"></span>**1 Çoklu ortam özellikleri**

Bilgisayarınızda, müzik dinlemenize ve resimleri görüntülemenize olanak sağlayan çoklu ortam özellikleri bulunur. Bilgisayarınızda aşağıdaki çoklu ortam bileşenleri olabilir:

- Ses ve video disklerini yürütmek için optik sürücü
- Müzik dinlemek için tümleşik hoparlörler
- Kendi yapacağınız ses kayıtları için tümleşik mikrofon
- Video çekmek ve paylaşmak için tümleşik web kamerası
- Müzik, film ve resimleri yönetmenizi ve yürütmenizi sağlayan önceden yüklenmiş çoklu ortam yazılımı
- Çoklu ortam görevlerine çabuk erişim sağlayan kısayol tuşları

**FY NOT:** Listelenen bileşenlerin bazıları bilgisayarınızda olmayabilir.

Aşağıdaki bölümde bilgisayarınızda bulunan çoklu ortam bileşenlerini nasıl belirleyip kullanacağınız anlatılmaktadır.

## <span id="page-5-0"></span>**Çoklu ortam bileşenlerini belirleme**

Aşağıdaki resimde ve tabloda bilgisayarın çoklu ortam özellikleri açıklanmıştır.

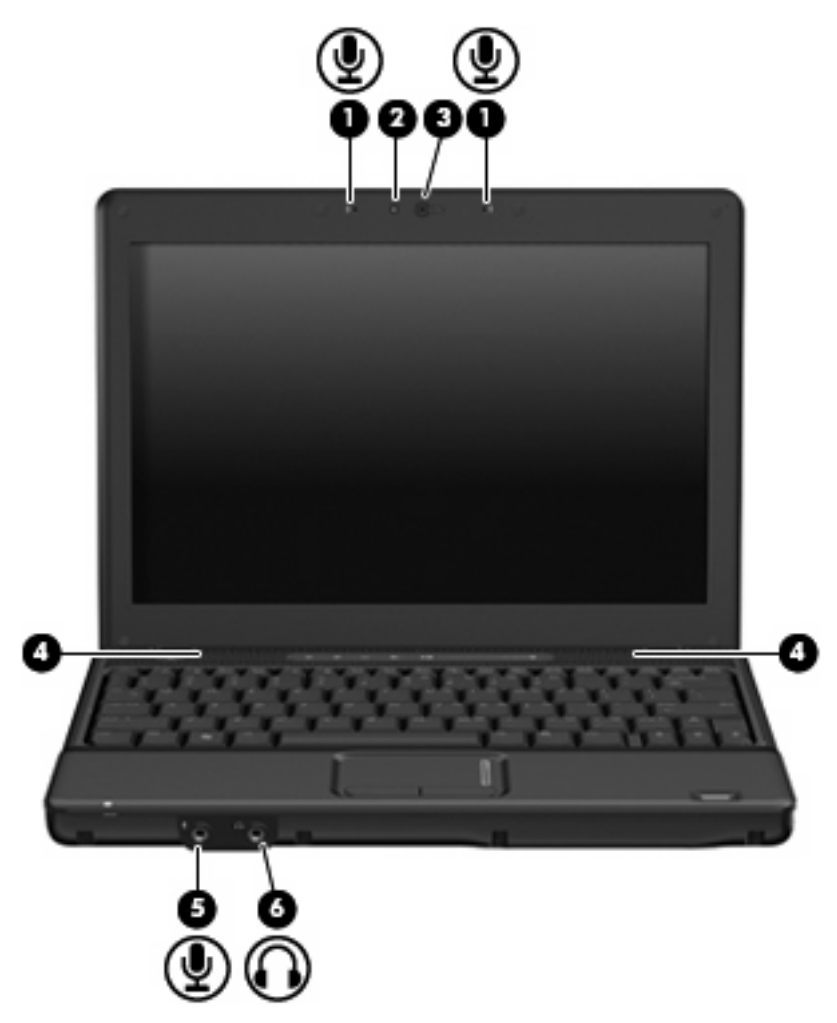

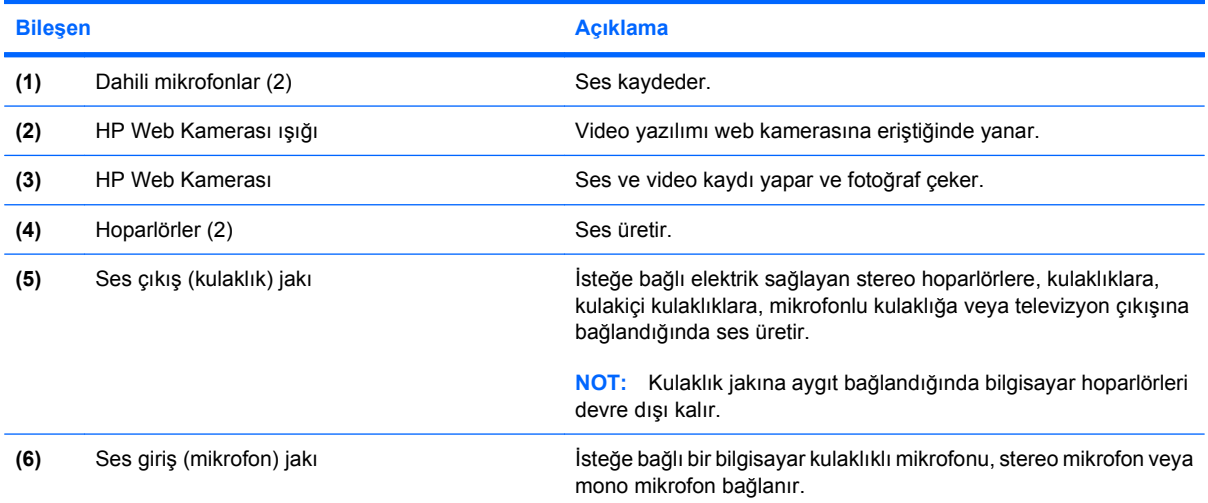

## <span id="page-6-0"></span>**Ses düzeyini ayarlama**

Aşağıdaki denetim birimlerini kullanarak ses düzeyini ayarlayabilirsiniz:

- Bilgisayar ses düzeyi denetimleri (yalnızca belirli modellerde):
	- Ses düzeyini sessiz durumuna getirmek veya geri yüklemek için sessiz düğmesine basın **(1)**.
	- Ses düzeyini azaltmak için parmağınızı ses düzeyi kaydırma bölgesinde **(2)** sağdan sola doğru kaydırın.
	- Ses düzeyini artırmak için parmağınızı ses düzeyi kaydırma alanında **(2)** soldan sağa doğru kaydırın.

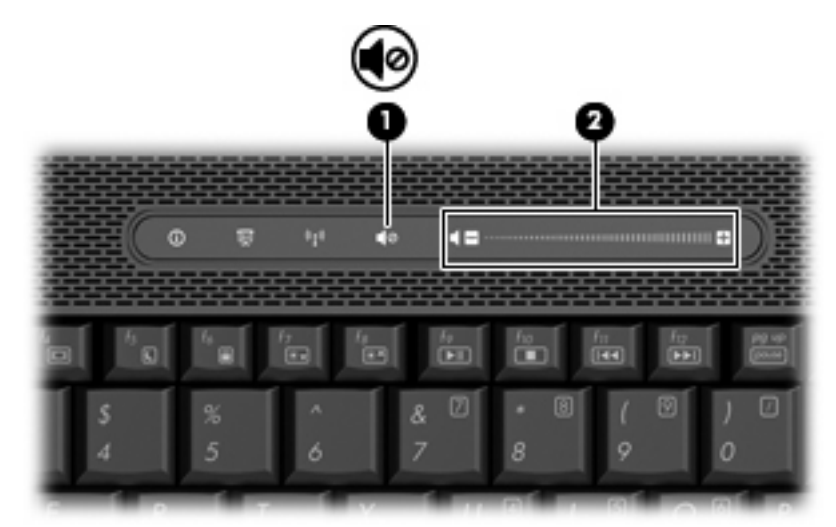

- Windows® ses düzeyi denetimi:
	- **a.** Görev çubuğunun en sağında yer alan bildirim alanındaki **Ses Düzeyi** simgesini tıklatın.
	- **b.** Kaydırma çubuğunu yukarıya veya aşağıya sürükleyerek ses düzeyini yükseltin veya alçaltın. Sesi kapatmak için **Sessiz** onay kutusunu işaretleyin.

– veya –

- **a.** Bildirim alanındaki **Ses Ayarı** simgesini çift tıklatın.
- **b.** Hoparlörler sütununda, **Ses Ayarı** kaydırma çubuğunu yukarıya veya aşağıya sürükleyerek ses düzeyini artırın veya azaltın. Ayrıca, dengeyi ayarlayabilir veya sesi kapatabilirsiniz.

Ses Ayarı simgesi bildirim alanında görüntülenmiyorsa, simgeyi bildirim alanına yerleştirmek için şu adımları izleyin:

- **a. Başlat > Denetim Masası > Sounds, Speech, and Audio Devices** (Ses, Konuşma ve Müzik Aygıtları) **> Sounds and Audio Devices** (Ses Efekti ve Ses Aygıtları) **> Volume** (Ses Düzeyi) sekmesini seçin.
- **b. Place volume icon in the taskbar** (Görev çubuğuna ses ayarı simgesi yerleştir) onay kutusunu seçin.
- **c. Uygula**'yı tıklatın.
- Program ses denetimi:

Ses düzeyi bazı programların içinden ayarlanabilir.

## <span id="page-8-0"></span>**Ortam etkinliği işlevlerini kullanma**

Ortam etkinliği kısayolları ve ortam etkinliği düğmeleri (yalnızca belirli modellerde) optik sürücüye yerleştirilen ses CD'sinin veya DVD'nin yürütülmesini denetler.

### <span id="page-9-0"></span>**Ortam etkinliği kısayol tuşlarını kullanma**

Ortam etkinliği kısayolu, fn tuşu **(1)** ile bir işlev tuşunun **(2)** birleşiminden oluşur.

- Ses CD'si veya DVD yürütülmüyorsa, diski yürütmek için fn+f9 **(3)** tuşlarına basın.
- Bir ses CD'si veya DVD yürütülürken aşağıdaki kısayol tuşlarını kullanın:
	- Diski yürütmeyi duraklatmak veya devam ettirmek için fn+f9 **(3)** tuşlarına basın.
	- Diski yürütmeyi durdurmak için fn+f10 **(4)** tuşlarına basın.
	- Ses CD'sinde önceki parçayı veya DVD'de önceki bölümü yürütmek için fn+f11 **(5)** tuşlarına basın.
	- Ses CD'sinde sonraki parçayı veya DVD'de sonraki bölümü yürütmek için fn+f12 **(6)** tuşlarına basın.

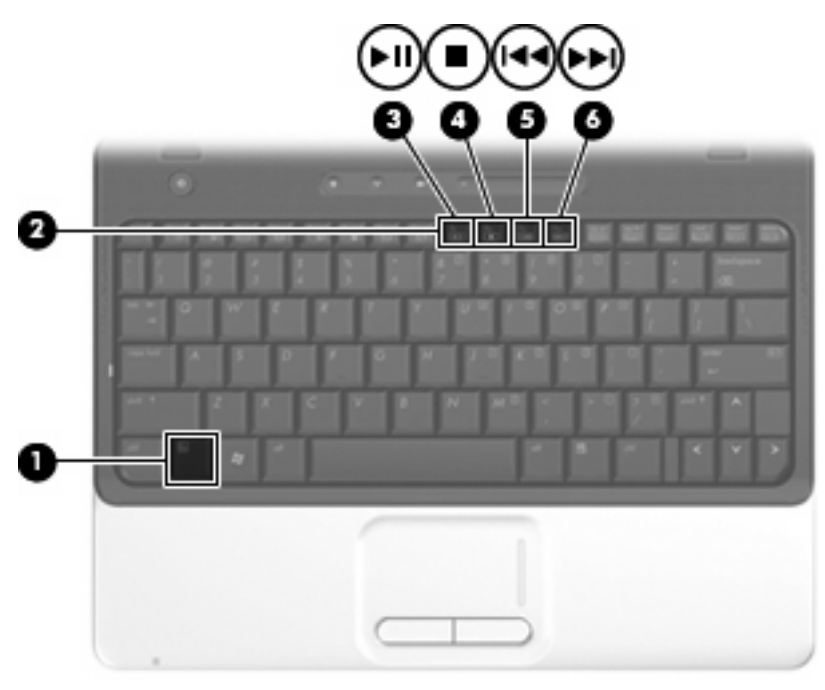

## <span id="page-10-0"></span>**2 Çoklu ortam yazılımı**

Film izleyebilmeniz, müzik dinleyebilmeniz ve resim görüntüleyebilmeniz için bilgisayarınızda önceden yüklenmiş çoklu ortam yazılımı bulunur. Aşağıdaki bölümde, önceden kurulmuş çoklu ortam yazılımı hakkında ayrıntılı bilgi verilmektedir.

## <span id="page-11-0"></span>**Önceden yüklenmiş çoklu ortam yazılımınıza erişme**

Önceden yüklenmiş çoklu ortam yazılımınıza erişmek için:

- ▲ **Başlat > Tüm Programlar**'ı seçin ve kullanmak istediğiniz çoklu ortam programını açın.
	- **NOT:** Bazı programlar alt klasörlerde bulunabilir.
- **NOT:** Bilgisayarla birlikte gelen yazılımı kullanma hakkındaki ayrıntılar için diskte, yazılımın Yardım dosyalarında veya üreticinin Web sitesinde bulunabilecek yönergelere bakın.

## <span id="page-12-0"></span>**Çoklu ortam yazılımı diskten yükleme**

CD'den veya DVD'den çoklu ortam yazılımı yüklemek için şu adımları izleyin:

- **1.** Diski optik sürücüye takın.
- **2.** Yükleme sihirbazı açıldığında ekrandaki yönergeleri izleyin.
- **3.** İstenirse bilgisayarı yeniden başlatın.

## <span id="page-13-0"></span>**3 Ses**

Bilgisayarınızla çeşitli ses özelliklerini kullanabilirsiniz:

- Bilgisayar hoparlörlerinden ve/veya bağlı harici hoparlörlerden müzik dinleyebilirsiniz
- Dahili mikrofonları kullanarak ses kaydı yapabilir veya harici mikrofon bağlayabilirsiniz
- **•** Internet'ten müzik indirebilirsiniz
- Sesleri ve görüntüleri kullanarak çoklu ortam sunuları oluşturabilirsiniz
- Anında mesaj programlarıyla ses ve görüntüleri iletebilirsiniz
- Radyo programlarının gerçek zamanlı aktarımını yapabilir veya FM radyo sinyallerini alabilirsiniz (yalnızca belirli modellerde)
- Ses CD'leri oluşturabilir veya "yazabilirsiniz"

## <span id="page-14-0"></span>**Harici ses aygıtlarını bağlama**

**UYARI!** Zarar görme riskini azaltmak için, kulaklıkları, kulakiçi kulaklıkları veya mikrofonlu kulaklığı takmadan önce sesi ayarlayın. Güvenlikle ilgili daha fazla bilgi için *Düzenleme, Güvenlik ve Çevre Bildirimleri*'ne bakın.

Harici hoparlörler, kulaklıklar veya mikrofon gibi harici aygıtları bağlamak için aygıtla birlikte verilen bilgilere başvurun. En iyi sonucu elde etmek için aşağıdaki ipuçlarını unutmayın:

- Aygıt kablosunun bilgisayardaki doğru jaka sıkıca bağlandığından emin olun. (Kablo konektörleri normal olarak bilgisayardaki karşılığı olan jaklarla aynı renk kodundadır.)
- Harici aygıt için gereken sürücüleri yüklediğinizden emin olun.
- **NOT:** Sürücü, aygıtla bu aygıtı kullanan program arasında çevirmen gibi işlev gören bir programdır.

## <span id="page-15-0"></span>**Ses işlevlerini denetleme**

Bilgisayarınızdaki sistem sesini denetlemek için şu adımları izleyin:

- **1. Başlat > Denetim Masası**'nı seçin.
- **2. Ses, Konuşma ve Müzik Aygıtları > Ses Efekti ve Ses Aygıtları**'nı tıklatın.
- **3.** Ses Efekti ve Ses Aygıtları Özellikleri penceresi açılınca, **Ses Efekti** sekmesini tıklatın. **Program olayları** altında, bip veya uyarı gibi bir ses olayını seçip **Sına** düğmesini tıklatın.

Hoparlörlerden veya bağlı kulaklıklardan ses duymanız gerekir.

Bilgisayarınızdaki kayıt işlevlerini denetlemek için şu adımları izleyin:

- **1. Başlat > Tüm Programlar > Donatılar > Eğlence > Ses Kaydedicisi** öğesini seçin.
- **2. Kaydet**'i tıklatıp mikrofona konuşun. Dosyayı masaüstüne kaydedin.
- **3.** Windows Media Player'ı açın ve sesi çalın.
- **ET NOT:** Kayıtta en iyi sonucu elde etmek için mikrofona doğrudan konuşun ve arka planda ses olmayan bir ortamda kayıt yapın.
	- ▲ Bilgisayarınızdaki ses ayarlarını onaylamak veya değiştirmek için görev çubuğundaki **Ses** simgesini sağ tıklatın veya **Başlat > Denetim Masası > Ses, Konuşma ve Müzik Aygıtları > Ses Efekti ve Ses Aygıtları** öğesini seçin.

## <span id="page-16-0"></span>**4 Video**

Bilgisayarınızla çeşitli video özelliklerini kullanabilirsiniz:

- **•** Film izleyebilirsiniz
- Internet üzerinden oyun oynayabilirsiniz
- Sunu hazırlamak için resimleri ve videoları düzenleyebilirsiniz
- Harici video aygıtlarını bağlayabilirsiniz

### <span id="page-17-0"></span>**Harici monitör bağlantı noktasını kullanma**

Harici monitör bağlantı noktası, harici monitör veya projektör gibi harici bir görüntüleme aygıtını bilgisayara bağlar.

▲ Görüntüleme aygıtı bağlamak için aygıt kablosunu harici monitör bağlantı noktasına takın.

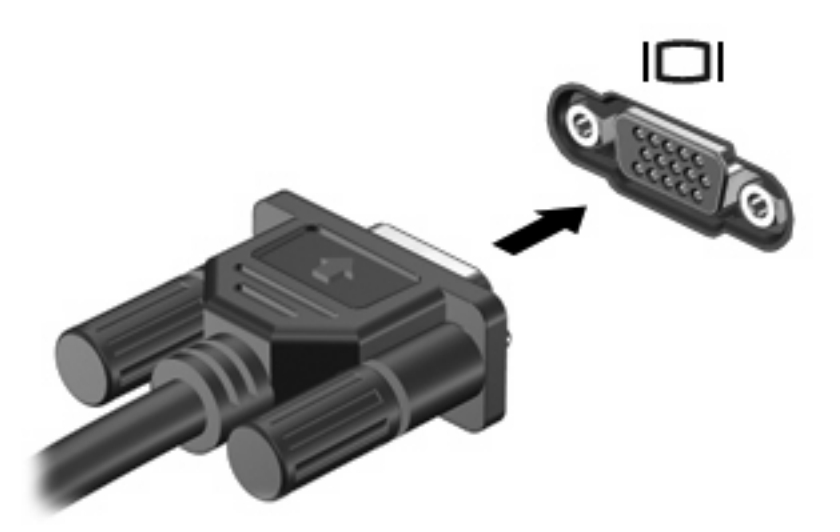

**NOT:** Doğru bağlanmış bir harici görüntüleme aygıtı görüntü vermiyorsa, görüntüyü aygıta aktarmak için fn+f4 kısayol tuşuna basmayı deneyin. fn+f4 tuşlarına arka arkaya basmak, ekran görüntüsünün bilgisayar ekranıyla aygıt arasında değişmesini sağlar.

## <span id="page-18-0"></span>**HDMI aygıtı bağlama**

Bu bilgisayarda, HDMI (Yüksek Çözünürlüklü Çoklu Ortam Arabirimi) bağlantı noktası bulunur. HDMI bağlantı noktası bilgisayarı yüksek tanımlı televizyon, herhangi bir uyumlu dijital veya ses bileşeni gibi isteğe bağlı bir video veya ses aygıtına bağlar.

Bilgisayar, aynı anda bilgisayar ekranındaki veya desteklenen başka bir harici ekrandaki görüntüyü desteklerken, HDMI bağlantı noktasına bağlı bir HDMI aygıtını destekleyebilir.

**NOT:** Video sinyallerini HDMI bağlantı noktası ile iletmek için, çoğu elektronik mağazasında bulunabilen bir HDMI kablosu (ayrı olarak satılır) gerekir.

Video veya ses aygıtını HDMI bağlantı noktasına bağlamak için:

**1.** HDMI kablosunun bir ucunu bilgisayardaki HDMI bağlantı noktasına bağlayın.

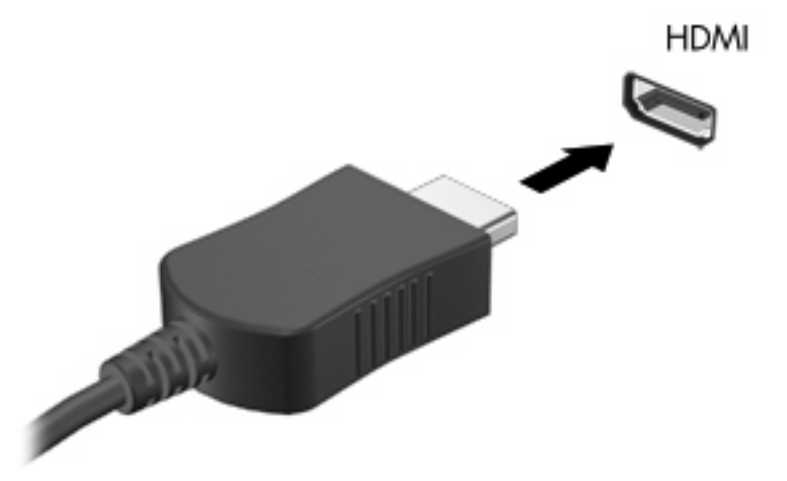

- **2.** Kablonun diğer ucunu, aygıt üreticisinin yönergelerine uygun olarak video aygıtına bağlayın.
- **3.** Bilgisayara bağlı görüntü aygıtları arasında görüntü geçişi yapmak için, bilgisayarda fn+f4 tuşlarına basın.

### **HDMI kullanarak sesi yapılandırma (yalnızca belirli modellerde)**

HDMI sesini yapılandırmak için, önce, bilgisayarınızın HDMI bağlantı noktasına bir ses veya video aygıtı (örneğin, yüksek çözünürlüklü TV) bağlayın. Ardından, varsayılan ses yürütme aygıtını şu şekilde yapılandırın:

- **1.** Görev çubuğunun en sağındaki bildirim alanında yer alan Hoparlör simgesini sağ tıklatıp **Ses Özelliklerini Ayarla**'yı tıklatın.
- **2. Ses** sekmesini tıklatın. Ses çalarken'in altında, bilgisayarınız şu 2 dijital çıkış seçeneğinden birini görüntüler: **HD Audio digital out** veya **ATI HD Audio rear output** Görüntüleneni seçin.
- **3. Tamam**'ı tıklatın.

Sesi bilgisayar hoparlörlerine döndürmek için, aşağıdaki adımları takip edin:

- **1.** Görev çubuğunun en sağındaki bildirim alanında yer alan Hoparlör simgesini sağ tıklatıp **Ses Özelliklerini Ayarla**'yı tıklatın.
- **2. Ses** sekmesini tıklatın ve Ses çalarken'in altında, varsayılan aygıtı **Sound MAX HD Audio** yapın.
- **3. Tamam**'ı tıklatın.

## <span id="page-20-0"></span>**5 Optik disk sürücüsü**

## **Yüklü optik disk sürücüsünü tanımlama**

### ▲ **Başlat > Bilgisayarım**'ı seçin.

Bilgisayarda yüklü olan optik disk sürücüsü türü, Çıkarılabilir Depolama Birimli Aygıtlar altında görüntülenir.

## <span id="page-21-0"></span>**Optik diskleri kullanma**

DVD-ROM sürücüsü gibi bir optik disk sürücüsü, CD ve DVD gibi optik diskleri destekler. Bu diskler bilgi depolamak veya aktarmak, müzik dinlemek ve film seyretmek için kullanılır. CD'lerle karşılaştırıldığında DVD'ler daha yüksek depolama kapasitesine sahiptir.

Aşağıdaki tabloda belirtilen biçimde, tüm optik sürücüler optik disklerden okuyabilir ve ayrıca bazı sürücüler de optik disklere yazabilir.

**NOT:** Listelenen bazı optik sürücüler bilgisayarınız tarafından desteklenmeyebilir. Listelenen sürücülerin tümü bilgisayarınız tarafından desteklenmeyebilir.

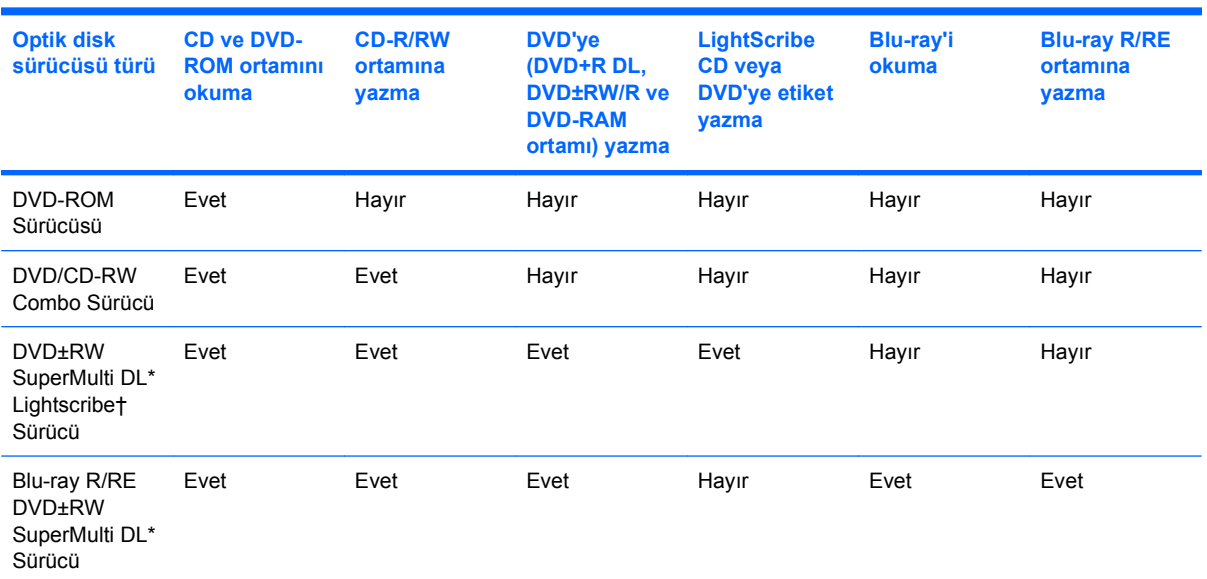

\*Çift katmanlı disklerde tek katmanlı disklere kıyasla daha fazla veri depolanabilir. Öte yandan, bu sürücüyle yazılan çift katmanlı diskler, tek katmanlı DVD sürücülerin ve oynatıcıların birçoğuyla uyumlu olmayabilir.

†LightScribe diskleri ayrı olarak satın almanız gerekir. LightScribe, siyah beyaz fotoğrafa benzeyen gri tonlu bir görüntü oluşturur.

## <span id="page-22-0"></span>**Doğru diskin seçilmesi**

Optik disk sürücüsü optik diskleri (CD'leri ve DVD'leri) destekler. Dijital verilerin depolanması için kullanılan CD'ler ticari ses kayıtları için de kullanılır ve sizin kişisel depolama ihtiyaçlarınız için de uygundur. DVD'ler öncelikle filmler, yazılım ve veri yedekleme amacıyla kullanılır. DVD'lerin biçimi CD'lerinkiyle aynıdır; ancak depolama kapasiteleri 6 - 7 kat daha fazladır.

**NOT:** Bilgisayarınızdaki optik disk sürücüsü, bu bölümde sözü edilen optik disklerin bazılarını desteklemeyebilir.

### **CD-R diskler**

Kalıcı arşivler oluşturmak ve dosyaları hemen hemen herkesle paylaşabilmek için CD-R (bir kez yazılabilen) diskleri kullanın. Bunlar genellikle şu amaçlar için kullanılır:

- Büyük sunuları dağıtma
- Taranan dijital fotoğrafları, video klipleri ve yazılı verileri paylaşma
- Kendi müzik CD'lerinizi oluşturma
- Bilgisayar dosyalarının ve taranmış ev kayıtlarının kalıcı arşivlerini oluşturma
- Disk alanı açmak için sabit disk sürücünüzdeki dosyaları aktarma

Veriler kaydedildikten sonra silinemez veya üzerine yazılamaz.

### **CD-RW diskler**

CD-RW diskleri (CD'nin yeniden yazılabilir biçimi), sıklıkla güncelleştirilmesi gereken büyük projeleri depolamak için kullanın. Bunlar genellikle şu amaçlar için kullanılır:

- Büyük belgeleri ve projeleri oluşturma ve muhafaza etme
- İşle ilgili dosyaları taşıma
- Sabit disk sürücüsündeki dosyaları haftalık olarak yedekleme
- Fotoğrafları, videoları, ses dosyalarını ve verileri sürekli güncelleştirme

### **DVD±R diskler**

Büyük miktarlardaki bilgileri kalıcı olarak depolamak için DVD±R diskleri kullanın. Veriler kaydedildikten sonra silinemez veya üzerine yazılamaz.

### **DVD±RW diskler**

Önceden kaydettiğiniz verileri silebilmek veya üstüne yazabilmek istiyorsanız DVD+RW diskleri kullanın. Bu tür diskler, ses ya da video kayıtlarını değiştirilemeyen CD veya DVD'lere yazmadan önce test etmek için idealdir.

### **LightScribe DVD+R diskler**

Verileri, ev videolarını ve fotoğrafları depolamak ve paylaşmak için LightScribe DVD+R diskleri kullanın. Bu diskler, çoğu DVD-ROM sürücüleri ve DVD video oynatıcıları tarafından okunabilir. LightScribe özellikli sürücü ve LightScribe yazılımıyla, verileri disklere yazabilir ve tasarlamış olduğunuz bir etiketi diskin üstüne ekleyebilirsiniz.

### <span id="page-23-0"></span>**Blu-ray Disk**

BD de denilen Blu-ray Disk, yüksek çözünürlüklü videolar da dahil olmak üzere, dijital bilgilerin depolanmasına yönelik yüksek yoğunluklu bir optik disk biçimidir. Tek katmanlı bir Blu-ray Disk 25 GB depolayabilir; bu kapasite, tek katmanlı bir DVD'nin kapasitesinin (4,7 GB) beş katından fazladır. Çift katmanlı bir Blu-ray Diski 50 GB depolayabilir; bu kapasite, çift katmanlı bir DVD'nin kapasitesinin (8,5 GB) neredeyse 6 katıdır.

Bunlar genellikle şu amaçlar için kullanılır:

- Büyük miktarlardaki verilerin depolanması
- Yüksek çözünürlüklü videolar

## <span id="page-24-0"></span>**CD veya DVD'yi yürütme**

- **1.** Bilgisayarı açın.
- **2.** Disk tepsisini çıkarmak için, optik sürücü çerçevesindeki çıkarma düğmesine **(1)** basın.
- **3.** Tepsiyi dışarı çekin **(2)**.
- **4.** Diski kenarlarından tutun ve etiketli tarafı yukarı gelecek şekilde tepsi göbeğinin üzerine getirin.
	- **NOT:** Tepsiye tamamen erişilemiyorsa, diski eğik tutarak göbeğin üzerine getirin.
- **5.** Disk yerine oturana kadar tepsi göbeği üzerinde diske hafifçe bastırın **(3)**.

![](_page_24_Picture_7.jpeg)

**6.** Disk tepsisini kapatın.

Otomatik Kullan öğesini henüz aşağıdaki bölümde anlatıldığı gibi yapılandırmadıysanız Otomatik Kullan iletişim kutusu açılır. Ortam içeriğini nasıl kullanmak istediğiniz sorulur.

## <span id="page-25-0"></span>**Otomatik Kullan'ı yapılandırma**

- **1. Başlat > Bilgisayarım**'ı seçin.
- **2.** Aygıtı (örneğin, CD-ROM sürücü) sağ tıklatın ve ardından **Özellikler**'i tıklatın.
- **3. Otomatik Kullan** sekmesini tıklatın ve ardından mevcut seçeneklerden birini belirleyin.
- **4. Tamam**'ı tıklatın.
- **NOT:** Otomatik Kullan hakkında daha fazla bilgi için Yardım ve Destek bölümüne bakın.

## <span id="page-26-0"></span>**Telif hakkı uyarısına uygun hareket etme**

Bilgisayar programları, filmler, yayınlar ve ses kayıtları da dahil olmak üzere telif hakkıyla korunan malzemelerin izinsiz kopyalarını çıkarmak, geçerli telif hakkı yasaları çerçevesinde suç olarak kabul edilir. Bu bilgisayar bu tür amaçlar doğrultusunda kullanılmamalıdır.

**DİKKAT:** Bilgi kaybını veya diskin hasar görmesini önlemek için aşağıdaki yönergeleri izleyin:

Diske yazmadan önce, bilgisayarı güvenilir bir harici güç kaynağına bağlayın. Bilgisayar pil gücüyle çalışıyorsa diske yazmayın.

Diske yazmadan önce, kullandığınız yazılım dışındaki açık tüm programları kapatın.

Kaynak diskten hedef diske veya ağ sürücüsünden hedef sürücüye doğrudan kopyalama yapmayın.

Bilgisayar diske yazarken, bilgisayar klavyesini kullanmayın veya bilgisayarı yerinden oynatmayın. Yazma işlemi titreşime duyarlıdır.

**E NOT:** Bilgisayarla birlikte gelen yazılımı kullanma hakkındaki ayrıntılar için diskte, yazılımın Yardım dosyalarında veya üreticinin Web sitesinde bulunabilecek yönergelere bakın.

## <span id="page-27-0"></span>**CD veya DVD kopyalama**

- **1. Başlat > Tüm Programlar > Roxio > Creator Business** öğesini seçin.
- **2.** Sağ bölmede, **Copy Disc**'i (Diski Kopyala) tıklatın.
- **3.** Kopyalamak istediğiniz diski optik sürücüye yerleştirin.
- **4.** Ekranın sağ alt köşesindeki **Copy** (Kopyala) düğmesini tıklatın.

Creator Business kaynak diski okur ve verileri sabit disk sürücünüzdeki geçici klasöre kopyalar.

**5.** İstendiğinde, kaynak diski optik sürücüden çıkarın ve sürücüye boş bir disk yerleştirin.

Bilgiler kopyalandıktan sonra oluşturduğunuz disk otomatik olarak çıkarılır.

## <span id="page-28-0"></span>**CD ya da DVD oluşturma veya "yazma"**

Bilgisayarınızda bir CD-RW, DVD-RW ya da DVD±RW sürücüsü varsa, MP3 ve WAV müzik dosyaları dahil olmak üzere verileri ve ses dosyalarını bu ortamlara yazmak için Windows Media Player ya da Roxio Creator Business gibi bir yazılımı kullanabilirsiniz. Video dosyalarını CD veya DVD'ye yazmak için Windows Movie Maker'ı kullanın.

CD'ye veya DVD'ye yazdırırken aşağıdaki yönergeleri izleyin:

- Diske yazdırmadan önce, açık dosyaları kaydedip kapatın ve tüm programları kapatın.
- Ses dosyalarını yazmak için en iyi ortamlar, bilgiler kopyalandıktan sonra değiştirilemediğinden CD-R veya DVD-R ortamlarıdır.
- Bazı ev ve araba stereo aygıtları CD-RW'leri çalmadığından müzik CD'leri oluşturmak için CD-R'leri kullanın.
- CD-RW veya DVD-RW, genellikle veri dosyalarını veya ses ya da video kayıtlarını değiştirilemeyen CD veya DVD'lere yazmadan önce test amacıyla kullanılır.
- Ev sistemlerinde kullanılan DVD oynatıcılar genellikle tüm DVD biçimlerini desteklemez. Desteklenen DVD biçimlerinin listesi için DVD oynatıcınızla birlikte verilen kullanıcı kılavuzuna bakın.
- MP3 dosyası diğer müzik biçimlerinden daha az yer kaplar ve MP3 diski oluşturma süreci, veri dosyası oluşturma süreciyle aynıdır. MP3 dosyaları, MP3 çalarlarda veya MP3 yazılımı yüklü bilgisayarlarda çalınabilir.

CD'ye veya DVD'ye yazdırmak için aşağıdaki adımları izleyin:

- **1.** Kaynak dosyaları sabit disk sürücünüzdeki bir klasöre kopyalayın veya yükleyin.
- **2.** Optik sürücüye boş bir CD ya da DVD yerleştirin.
- **3. Başlat > Tüm Programlar** öğesini ve kullanmak istediğiniz yazılımın adını seçin.
- **4.** Oluşturmak istediğiniz CD veya DVD türünü seçin—veri, ses veya video.
- **5. Başlat > Araştır** öğesini sağ tıklatın ve kaynak dosyaların bulunduğu klasöre gidin.
- **6.** Klasörü açın ve dosyaları boş optik diskin olduğu sürücüye sürükleyin.
- **7.** Seçtiğiniz program tarafından belirtildiği biçimde yazma işlemini başlatın.

Daha ayrıntılı yönergeler için yazılım Yardım dosyasına veya kullanıcı kılavuzuna bakın.

## <span id="page-29-0"></span>**CD veya DVD'yi çıkarma**

- **1.** Disk tepsisini serbest bırakmak için sürücü çerçevesi üzerindeki sürücü çıkarma düğmesine **(1)** basın ve durana kadar tepsiyi **(2)** hafifçe dışarı çekin.
- **2.** Dış kenarlarını kaldırırken göbeğine hafifçe bastırarak diski **(3)** tepsiden çıkarın. Diski kenarlarından tutun ve düz yüzeylerine dokunmayın.
- **NOT:** Tepsiye tamamen erişilemiyorsa, diski eğik tutarak çıkarın.

![](_page_29_Picture_4.jpeg)

**3.** Disk tepsisini kapatıp, diski koruyucu kutusuna yerleştirin.

## <span id="page-30-0"></span>**Çalma/oynatma bozulmalarını önleme**

- CD veya DVD'yi yürütmeden önce çalışmalarınızı kaydedin ve tüm açık programları kapatın.
- CD veya DVD'yi yürütmeden önce Internet'ten çıkın.
- Diski doğru taktığınızdan emin olun.
- Diskin temiz olduğundan emin olun. Gerekiyorsa diski filtre edilmiş su ve tüy bırakmayan bir bezle silin. Diski ortasından dışına doğru silin.
- Diskte çizik olup olmadığını kontrol edin. Çizik varsa, diski, çoğu elektronik eşya mağazasında bulunan optik disk onarım takımı işleminden geçirin.
- Diski yürütmeden önce Bekleme modunu devre dışı bırakın.

Disk çalarken Hazırda Bekletme veya Bekleme modunu başlatmayın. Aksi takdirde, devam etmek isteyip istemediğinizi soran bir uyarı mesajı görebilirsiniz. Bu mesaj görüntülenirse **Hayır**'ı seçin. Hayır'ı tıklattıktan sonra, bilgisayar aşağıdaki iki biçimde hareket edebilir:

◦ Çalma veya oynatma sürdürülebilir.

– veya –

- Çoklu ortam programındaki çalma penceresi kapanabilir. Diski yürütmeye geri dönmek için, multimedya programınızdaki **Yürüt** düğmesini tıklatın ve diski yeniden başlatın. Nadir olarak programdan çıkmanız ve programı yeniden başlatmanız gerekebilir.
- Sistem kaynaklarını artırın:

Yazıcı ve tarayıcı gibi harici aygıtları kapatın. Bu, önemli ölçüde sistem kaynağının serbest kalmasını ve yürütme performansının daha iyi olmasını sağlar.

Masaüstü rengi özelliklerini değiştirin. İnsan gözünün 16 bitin ötesindeki renkleri kolayca ayırt edememesi nedeniyle film izlerken sistem rengi özelliklerini aşağıdaki gibi 16 bit renge indirirseniz hiçbir renk kaybını fark etmezsiniz:

- Masaüstünde herhangi bir yerde (simge üzerinde değil) sağ tıklatıp **Özellikler > Ayarlar** öğesini seçin.
- **Renkler** öğesini **Orta (16 bit)** olarak ayarlayın.

## <span id="page-31-0"></span>**DVD ülke/bölge ayarlarını değiştirme**

Telif hakkına sahip dosyalar içeren birçok DVD aynı zamanda ülke/bölge kodlarını da içerir. Ülke/bölge kodları, telif haklarının dünya çapında korunmasına yardımcı olur.

Ülke/bölge kodu olan DVD'yi oynatabilmek için, DVD'deki ülke/bölge kodunun DVD sürücünüzün ülke/ bölge ayarıyla eşleşmesi gerekir.

**DİKKAT:** DVD sürücünüzün ülke/bölge ayarı yalnızca 5 kez değiştirilebilir.

Beşinci kez seçtiğiniz ülke/bölge ayarı, DVD sürücüsünde kalıcı ülke/bölge ayarı haline gelir.

Kalan bölge değişikliği sayısı DVD Region (DVD Bölgesi) sekmesinde görüntülenir.

Ayarları işletim sisteminden değiştirmek için:

- **1. Başlat > Bilgisayarım**'ı seçin.
- **2.** Pencereyi sağ tıklatın ve **Özellikler > Donanım** sekmesi **> Aygıt Yöneticisi**'ni seçin.
- **3. DVD/CD-ROM sürücüleri**'nin yanındaki "+" işaretini tıklatın, bölge ayarlarını değiştirmek istediğiniz DVD sürücüsünü sağ tıklatın ve ardından **Özellikler**'i tıklatın.
- **4. DVD Ülkesi/Bölgesi** sekmesinde istediğiniz değişiklikleri yapın.
- **5. Tamam**'ı tıklatın.

## <span id="page-32-0"></span>**6 HP Web Kamerası**

Bilgisayarınızda, ekranın üst kısmında bulunan tümleşik bir HP Web Kamerası vardır. Önceden yüklenmiş yazılımı kullanarak web kamerasıyla fotoğraf çekebilir, video kaydedebilir veya ses kaydı yapabilirsiniz. Fotoğrafın, video kaydının veya ses kaydının önizlemesini yapabilir ve bunları bilgisayarınızın sabit sürücüsüne kaydedebilirsiniz.

Web kamerasına ve HP Web Kamerası yazılımına erişmek için, **Başlat > Tüm Programlar > HP Web Kamerası**'nı seçin.

Web kamerası yazılımı aşağıdaki özellikleri kullanmanıza olanak sağlar:

- Video—Kayıt ve Web Kamerası videosu yürütme.
- Ses-Ses kaydı yapın ve sesleri yürütün.
- Video akışı—UVC (Evrensel Video Sınıfı) kameralarını destekleyen anında mesaj yazılımı çözümleriyle birlikte kullanın.
- Fotoğraflar—Fotoğraf çekin.
- HP Presto! Bizcard (yalnızca belirli modellerde)—Kartvizitleri kişi bilgilerinden oluşan kullanılabilir bir veri tabanına dönüştürmek için kullanın.

## <span id="page-33-0"></span>**Web kamerası ipuçları**

Optimum performans için, Web kamerasını kullanırken aşağıdaki yönergeleri gözetin:

- Bir video konuşması başlatmadan önce en son hızlı mesaj programına sahip olduğunuzdan emin olun.
- Web kamerası bazı ağ güvenlik duvarları üzerinde düzgün çalışmayabilir. Başka bir LAN üzerinde veya ağ güvenlik duvarınızın dışında olan birine video gönderirken veya görüntülerken sorun yaşıyorsanız, güvenlik duvarını geçici olarak devre dışı bırakın.
- **E**Y NOT: Bazı durumlarda, güvenlik duvarı Internet oyunlarına erişimi engelleyebilir, ağdaki yazıcı veya dosya paylaşımını kesintiye uğratabilir veya yetkili e-posta eklerini engelleyebilir. Bu sorunu geçici olarak çözmek için güvenlik duvarını devre dışı bırakın, istediğiniz işlemi gerçekleştirin ve sonra güvenlik duvarını yeniden etkinleştirin. Sorunu kalıcı olarak çözmek için güvenlik duvarını yeniden yapılandırın.
- Mümkün olduğunda, Web kamerasının arkasına ve resim alanının dışına parlak ışık kaynakları yerleştirin.
- **EY NOT:** Web kameranızın kullanımı hakkında ayrıntılı bilgi için, web kamerası yazılımının Yardım bölümündeki **Yardım** menüsünü tıklatın.

## <span id="page-34-0"></span>**Web kamerası özelliklerini ayarlama**

Aşağıdaki Web kamerası özelliklerini ayarlayabilirsiniz:

- **Parlaklık**—Görüntüye gelen ışık miktarını denetler. Parlaklık ayarının yükseltilmesi, daha parlak bir görüntü oluşturur; parlaklık ayarının azaltılması, daha karanlık bir görüntü oluşturur.
- **Kontrast**—Görüntüdeki açık ve koyu alanlar arasındaki farkları denetler. Kontrast ayarı yükseltildiğinde, görüntü yoğunlaşır; kontrast ayarının azaltılması, orijinal bilgilerin dinamik aralığını daha fazla korur, ancak daha donuk bir görüntü oluşturur.
- **Renk Tonu**—Rengin, o rengi diğer bir renkten ayıran yanını denetler (rengin kırmızı, yeşil veya mavi olması). Renk tonu, renk tonunun yoğunluğunu ölçen doygunluktan farklıdır.
- **Doygunluk**—Son görüntüde rengin gücünü denetler. Doygunluk ayarının yükseltilmesi, daha belirgin bir görüntü oluşturur; doygunluk ayarının azaltılması, daha soluk bir görüntü oluşturur.
- **Netlik**—Görüntüde kenarların berraklığını denetler. Netlik ayarının yükseltilmesi, daha vurgulu bir görüntü oluşturur; netlik ayarının azaltılması, daha yumuşak bir görüntü oluşturur.
- Gamma-Görüntünün orta tonlarını veya orta düzey grilerini etkileyen karşıtlığı denetler. Bir görüntünün gama ayarı, gölgeleri ve vurguları fazla değiştirmeden gri tonların orta aralığının parlaklık değerlerini değiştirmenize olanak verir. Düşük gama ayarı grilerin siyah görünmesine ve koyu renklerin daha da koyu görünmesine neden olur.
- **Backlight Compensation** (Arka Işık Telafisi)—Arkasında yüksek miktarda ışık bulunan bir cismin parlama veya gölgeleme sonucu karanlıkta kaldığı durumlarda bunu telafi eder.
- **NightMode** (Gece Modu)—Işığın az olduğu ortamlarda kullanılır.
- **Zoom (yalnızca belirli modellerde)** (Yakınlaştırma)—Fotoğraf çekerken veya video kaydı yaparken kullanılacak yakınlaştırma yüzdesini ayarlar.
- **Horizontal** (yatay) veya **vertical** (dikey)—Görüntüyü yatay veya dikey olarak döndürür.
- **50Hz** veya **60Hz**—Titremeyen bir video kaydı elde etmek için çekme hızını ayarlar.

Farklı ışık koşulları için tasarlanmış özelleştirilebilir önceden ayarlanmış profiller şu ışık koşullarını telafi eder: elektrik ampülü, floresan, halojen, güneşli, bulutlu, gece.

### <span id="page-35-0"></span>**Web kamerası odaklama modunu denetleme (yalnızca belirli modellerde)**

Aşağıdaki odaklama modu seçenekleri kullanılabilir:

- **Normal**—Kameranın fabrika ayarı normal fotoğraf çekimleri için uygundur. Bu ayarda menzil, yaklaşık 1 metreden başlar ve sonsuza kadar gider.
- **Makro**—Çok yakın mesafeden fotoğraf ve video çekmek için kullanılan çekim ayarı (yalnızca belirli modellerde).

**NOT:** Bizcard okuyucu (yalnızca belirli modellerde) makro ayarında çalışır.

HP Web Kamerası odaklama modunu görüntülemek veya değiştirmek için şu adımları izleyin:

▲ **Başlat > Tüm Programlar > HP Web Kamerası > Ayarlar > Seçenekler**'i seçin.

# <span id="page-36-0"></span>**7 Sorun Giderme**

Aşağıdaki bölümlerde bazı genel sorunlar ve çözümleri anlatılmaktadır.

### <span id="page-37-0"></span>**CD veya DVD'yi çıkarmak için optik disk sürücüsü açılmıyor**

- **1.** Düzleştirdiğiniz bir atacı **(1)** sürücünün ön panelindeki çıkarma deliğine sokun.
- **2.** Disk tepsisi serbest kalana kadar atacı hafifçe bastırın ve sonra tepsiyi **(2)** durana kadar dışarı çekin.
- **3.** Dış kenarlarını kaldırırken göbeğine hafifçe bastırarak diski **(3)** tepsiden çıkarın. Diski kenarlarından tutun ve düz yüzeylerine dokunmayın.
- **NOT:** Tepsiye tamamen erişilemiyorsa, diski eğik tutarak çıkarın.

![](_page_37_Picture_5.jpeg)

**4.** Disk tepsisini kapatıp, diski koruyucu kutusuna yerleştirin.

## <span id="page-38-0"></span>**Bilgisayar optik sürücüyü algılamıyor**

Bilgisayar optik sürücüyü algılamazsa, aygıtla ilgili sorunu gidermek ve aygıt sürücüsünü güncellemek, kaldırmak veya devre dışı bırakmak için Aygıt Yöneticisi'ni kullanın.

Aygıt Yöneticisi'nde aygıtınızı ve sürücüleri kontrol etmek için aşağıdaki adımları uygulayın:

- **1.** Optik disk sürücüsünde disk varsa çıkarın.
- **2. Başlat > Bilgisayarım**'ı seçin.
- **3.** Pencerede sağ tıklatın ve **Özellikler > Donanım** sekmesini seçip **Aygıt Yöneticisi**'ni tıklatın.
- **4.** Aygıt Yöneticisi penceresinde **Disk Sürücüleri** veya **DVD/CD-ROM sürücüleri**'nin yanındaki artı (+) işaretini tıklatın (eksi (-) işareti yoksa). Optik sürücünün listede olup olmadığına bakın.
- **5.** Optik aygıtı sağ tıklatıp aşağıdaki görevleri yapabilirsiniz:
	- Sürücüyü güncelleştirme.
	- Aygıtı devre dışı bırakma.
	- Donanım değişikliklerini tarama. Windows, sistemde takılı donanımları tarar ve gereken sürücüleri yükler.
	- Aygıtın düzgün çalışıp çalışmadığını görmek için **Özellikler**'i tıklatın:
		- Sorunları çözmek için **Sorun Gider**'i tıklatın.
		- Bu aygıtın sürücülerini güncelleştirmek, kaldırmak veya devre dışı bırakmak için **Sürücü** sekmesini tıklatın.

## <span id="page-39-0"></span>**Disk yürütülmüyor**

- CD veya DVD'yi yürütmeden önce çalışmalarınızı kaydedin ve tüm açık programları kapatın.
- CD veya DVD'yi yürütmeden önce Internet'ten çıkın.
- Diski doğru taktığınızdan emin olun.
- Diskin temiz olduğundan emin olun. Gerekiyorsa diski filtre edilmiş su ve tüy bırakmayan bir bezle silin. Diski ortasından dışına doğru silin.
- Diskte çizik olup olmadığını kontrol edin. Çizik varsa, diski, çoğu elektronik eşya mağazasında bulunan optik disk onarım takımı işleminden geçirin.
- Diski yürütmeden önce Bekleme modunu devre dışı bırakın.

Disk çalarken Hazırda Bekletme veya Bekleme modunu başlatmayın. Aksi takdirde, devam etmek isteyip istemediğinizi soran bir uyarı mesajı görebilirsiniz. Bu mesaj görüntülenirse **Hayır**'ı seçin. Hayır'ı tıklattıktan sonra, bilgisayar aşağıdaki iki biçimde hareket edebilir:

◦ Çalma veya oynatma sürdürülebilir.

– veya –

- Çoklu ortam programındaki çalma penceresi kapanabilir. Diski yürütmeye geri dönmek için, multimedya programınızdaki **Yürüt** düğmesini tıklatın ve diski yeniden başlatın. Nadir olarak programdan çıkmanız ve programı yeniden başlatmanız gerekebilir.
- Sistem kaynaklarını artırın:
	- Yazıcı ve tarayıcı gibi harici aygıtları kapatın. Bu, önemli ölçüde sistem kaynağının serbest kalmasını ve yürütme performansının daha iyi olmasını sağlar.
	- Masaüstü rengi özelliklerini değiştirin. İnsan gözünün 16 bitin ötesindeki renkleri kolayca ayırt edememesi nedeniyle film izlerken sistem rengi özelliklerini aşağıdaki gibi 16 bit renge indirirseniz hiçbir renk kaybını fark etmezsiniz:
		- 1. Masaüstünde boş bir yerde sağ tıklatıp **Özellikler > Ayarlar** öğesini seçin.
		- 2. **Renkler** öğesini **Orta (16 bit)** olarak ayarlayın (zaten bu ayar seçili değilse).

## <span id="page-40-0"></span>**Disk otomatik olarak yürütülmüyor**

- **1. Başlat > Bilgisayarım**'ı seçin.
- **2.** Aygıtı (örneğin, CD-ROM sürücü) sağ tıklatın ve ardından **Özellikler**'i tıklatın.
- **3. Otomatik Kullan** sekmesini tıklatın ve ardından mevcut seçeneklerden birini belirleyin.
- **4. Tamam**'ı tıklatın.
- **NOT:** Otomatik Kullan hakkında daha fazla bilgi için Yardım ve Destek bölümüne bakın.

## <span id="page-41-0"></span>**DVD filmi duruyor, atlıyor veya düzensiz yürütülüyor**

- Diskin çizilmemiş veya hasar görmemiş olduğundan emin olun.
- **•** Diski temizleyin.
- Aşağıdaki önerileri deneyerek sistem kaynaklarından tasarruf edin:
	- Internet'ten çıkın.
	- Masaüstü rengi özelliklerini değiştirin:
		- 1. Masaüstünde boş bir yerde sağ tıklatıp **Özellikler > Ayarlar** öğesini seçin.
		- 2. Zaten bu ayar seçili değilse **Renkler** öğesini **Orta (16 bit)** olarak ayarlayın.
	- Yazıcı, tarayıcı, kamera veya avuçiçi bilgisayar gibi harici aygıtların bağlantısını kesin.

## <span id="page-42-0"></span>**DVD filmi harici ekranda görüntülenmiyor**

- **1.** Hem bilgisayar ekranı, hem de harici bir ekran kullanılıyorsa 2 ekran arasında geçiş yapmak için fn+f4 tuşlarına bir veya birkaç kez basın.
- **2.** Harici ekranı birincil yapmak için monitör ayarlarını yapılandırın:
	- **a.** Masaüstünde boş bir yerde sağ tıklatıp **Özellikler > Ayarlar** öğesini seçin.
	- **b.** Birincil ve ikincil ekranı belirtin.
	- **NOT:** İki ekran kullanıldığında DVD görüntüsü ikincil ekran olarak belirtilmiş ekranda görüntülenmez.

Bu kılavuzda bahsi geçmeyen çoklu ortam soruları hakkında bilgi almak için **Başlat > Yardım ve Destek**'i seçin.

### <span id="page-43-0"></span>**Windows Media Player uygulamasında DVD yürütülürken ses ve görüntü yok**

DVD'yi yürütebilmek için, bilgisayarınıza önceden kurulmuş olan InterVideo WinDVD 8 BD (Blu-ray) Player'ı (veya daha yeni bir sürümünü) kullanmanız gerekir.

### <span id="page-44-0"></span>**Diske yazma işlemi başlamıyor veya tamamlanmadan önce duruyor**

- Diğer programların tümünün kapalı olduğundan emin olun.
- Bekleme ve Hazırda Bekletme'yi devre dışı bırakın.
- Kullandığınız diskin sürücünüze uygun olduğundan emin olun. Disk türleri hakkında daha fazla bilgi için kullanıcı kılavuzlarına bakın.
- Diskin doğru yerleştirildiğinden emin olun.
- Daha yavaş bir yazma hızı seçip yeniden deneyin.
- Disk kopyalıyorsanız içeriği yeni diske yazmayı denemeden önce kaynak diskteki bilgileri sabit disk sürücünüze kaydedin ve sonra yazma işlemini sabit disk sürücünüzden yapın.
- Aygıt Yöneticisi'nde DVD/CD-ROM sürücüleri kategorisinde bulunan diske yazma aygıtı sürücüsünü yeniden yükleyin.

## <span id="page-45-0"></span>**Bilgisayar optik sürücüyü algılamıyor**

Bilgisayar optik sürücüyü algılamıyorsa, aygıtla ilgili sorun gidermek, aygıt sürücüsünü güncelleştirmek, kaldırmak veya devre dışı bırakmak için Aygıt Yöneticisi'ni kullanın.

Aygıt Yöneticisi'nde aygıtınızı ve sürücüleri kontrol etmek için aşağıdaki adımları uygulayın:

- **1.** Optik disk sürücüsünde disk varsa çıkarın.
- **2. Başlat > Bilgisayarım**'ı seçin.
- **3.** Pencerede sağ tıklatın ve **Özellikler > Donanım** sekmesini seçip **Aygıt Yöneticisi**'ni tıklatın.
- **4.** Aygıt Yöneticisi penceresinde **Disk Sürücüleri** veya **DVD/CD-ROM sürücüleri**'nin yanındaki artı (+) işaretini tıklatın (eksi (-) işareti yoksa). Optik sürücünün listede olup olmadığına bakın.
- **5.** Aşağıdaki görevleri yapmak için, listelenen optik sürücüyü sağ tıklatın:
	- Sürücüyü güncelleştirme.
	- Aygıtı devre dışı bırakma.
	- Donanım değişikliklerini tarama. Windows, sistemde takılı donanımları tarar ve gereken sürücüleri yükler.
	- Aygıtın düzgün çalışıp çalışmadığını görmek için **Özellikler**'i tıklatın:
		- Sorunları çözmek için **Sorun Gider**'i tıklatın.
		- Bu aygıtın sürücülerini güncelleştirmek, devre dışı bırakmak veya kaldırmak için **Sürücü** sekmesini tıklatın.

## <span id="page-46-0"></span>**Yeni bir aygıt sürücüsü gerekiyor**

### **Microsoft aygıt sürücülerini alma**

Bilgisayarınız, bilgisayarınıza yeni aygıtlar bağlandığında, Microsoft aygıt sürücülerini otomatik olarak bulup yükleyecek şekilde ayarlanmıştır.

### **HP aygıt sürücülerini alma**

En son HP aygıt sürücülerini aşağıdaki yollardan biriyle alabilirsiniz:

- HP Güncelleştirme'yi kullanarak
- HP Web sitesini kullanarak

HP Güncelleştirme'yi kullanmak için:

- **1. Başlat > Tüm Programlar > HP > HP Güncelleştirme** öğesini seçin.
- **2.** HP Hoş Geldiniz ekranında **Ayarlar**'ı tıklatıp yardımcı programın Web'de yazılım güncelleştirmelerini ne zaman kontrol edeceğini seçin.
- **3.** HP yazılım güncelleştirmelerini hemen kontrol etmek için **İleri**'yi tıklatın.

HP Web sitesini kullanmak için:

- **1.** Internet tarayıcınızı açın ve<http://www.hp.com/support>adresine gidin.
- **2.** Ülkenizi veya bölgenizi seçin.
- **3.** Yazılım ve sürücü yüklemeleri seçeneğini tıklatın ve ürün kutusuna bilgisayarınızın model numarasını yazın.
- **4.** enter tuşuna basın ve ekrandaki yönergeleri izleyin.

## <span id="page-47-0"></span>**Dizin**

### **A**

aygıt sürücüleri HP aygıtları [43](#page-46-0) Windows aygıt sürücüleri [43](#page-46-0)

### **B**

bağlantı noktaları harici monitör [14](#page-17-0) HDMI [15](#page-18-0) Blu-ray Disk [20](#page-23-0)

### **C**

CD çıkarma [26](#page-29-0) kopyalama [24](#page-27-0) takma [21](#page-24-0) yazma [25](#page-28-0) CD sürücüsü [18](#page-21-0)

### **Ç**

çalma/oynatma bozulmalarını önleme [27](#page-30-0) çoklu ortam bileşenleri, belirleme [2](#page-5-0) çoklu ortam yazılımı [7,](#page-10-0) [8](#page-11-0) çoklu ortam yazılımı, yükleme [9](#page-12-0)

### **D**

dahili mikrofon, belirleme [2](#page-5-0) düğmesi, sesi kapatma [3](#page-6-0) DVD çıkarma [26](#page-29-0) kopyalama [24](#page-27-0) takma [21](#page-24-0) ülke/bölge ayarını değiştirme [28](#page-31-0) yazma [25](#page-28-0) DVD sürücüsü [18](#page-21-0) DVD ülke/bölge ayarları [28](#page-31-0)

### **E**

ekran, bağlama [14](#page-17-0)

**H**

harici ekran bağlantı noktası [14](#page-17-0) harici ses aygıtları, bağlama [11](#page-14-0) HDMI bağlama [15](#page-18-0) yapılandırma [15](#page-18-0) HDMI bağlantı noktası [15](#page-18-0) HDMI'yı yapılandırma [15](#page-18-0) hoparlörler [2](#page-5-0) HP Web Kamerası belirleme [2](#page-5-0) ipuçları [30](#page-33-0) kullanma [29](#page-32-0) odaklamayı denetleme [32](#page-35-0) özellikleri ayarlama [31](#page-34-0) HP Web Kamerası ışığı, belirleme [2](#page-5-0)

### **I**

InterVideo WinDVD 8 BD (Blu-ray) Player (veya daha yenisi) [40](#page-43-0)

### **İ**

ipuçları, web kamerası [30](#page-33-0)

### **J**

jaklar ses çıkış (kulaklık) [2](#page-5-0) ses giriş (mikrofon) [2](#page-5-0)

### **K**

kulakiçi kulaklıklar [2](#page-5-0) kulaklık (ses çıkış) jakı [2](#page-5-0) kulaklıklar [2](#page-5-0)

### **M**

mikrofon (ses giriş) jakı [2](#page-5-0)

mikrofon, dahili [2](#page-5-0)

### **O**

odaklama, web kamerası [32](#page-35-0) optik disk Blu-ray Disk [20](#page-23-0) çıkarma [26](#page-29-0) takma [21](#page-24-0) optik disk sürücüsü [18](#page-21-0) optik disk sürücüsü, kullanma [17](#page-20-0) optik diskler kullanma [18](#page-21-0) ortam etkinliği kısayol tuşları [6](#page-9-0) Otomatik Kullan [22](#page-25-0)

### **P**

projektör, bağlama [14](#page-17-0)

### **S**

ses aygıtları, bağlama harici [11](#page-14-0) ses çıkış (kulaklık) jakı, belirleme [2](#page-5-0) ses düzeyi kaydırma alanı [3](#page-6-0) ses düzeyi, ayarlama [3](#page-6-0) ses giriş (mikrofon) jakı, belirleme [2](#page-5-0) ses işlevleri, denetleme [12](#page-15-0) ses işlevlerini denetleme [12](#page-15-0) ses özellikleri [10](#page-13-0) sesi kapatma düğmesi [3](#page-6-0) sessiz düğmesi [3](#page-6-0) sorun giderme aygıt sürücüleri [43](#page-46-0) diske yazma [41](#page-44-0) diski yürütme [36](#page-39-0), [37](#page-40-0) DVD filmini yürütme [38](#page-41-0) DVD'den ses gelmiyor [40](#page-43-0) harici ekran [39](#page-42-0) HP aygıt sürücüleri [43](#page-46-0)

optik disk tepsisi [34](#page-37-0) optik sürücü alg ılama [35,](#page-38-0) [42](#page-45-0) sorunlar, çözme [33](#page-36-0) sürücüler Blu-ray R/RE DVD±RW SuperMulti DL Sürücü [18](#page-21-0) DVD-ROM Sürücüsü [18](#page-21-0) DVD/CD-RW Combo Sürücü [18](#page-21-0) DVD±RW SuperMulti DL Lightscribe Sürücü [18](#page-21-0) sürücüler, optik disk sürücüsü [18](#page-21-0)

#### **T**

telif hakkı uyarısı [23](#page-26-0)

#### **Ü**

ülke/bölge kodlar ı, DVD [28](#page-31-0)

#### **V**

video, kullanma [13](#page-16-0)

### **W**

web kameras ı belirleme [2](#page-5-0) ipuçlar ı [30](#page-33-0) kullanma [29](#page-32-0) odaklamay ı denetleme [32](#page-35-0) özellikleri ayarlama [31](#page-34-0) web kamerası ışığı, belirleme [2](#page-5-0) web kameras ı odaklamas ı n ı denetleme [32](#page-35-0) web kameras ı n ı kullanma [29](#page-32-0)

#### **Y**

yazılım çoklu ortam [7](#page-10-0) yükleme [9](#page-12-0) yüksek çözünürlüklü ayg ıtlar, ba ğlama [15](#page-18-0)

![](_page_49_Picture_0.jpeg)